# <span id="page-0-2"></span>PHOTO GALLERY:

From here you can modify your photo galleries. You can add, delete or modify your galleries & exhibits.

- Photo [Gallery](#page-0-0) Listing
- Photo Gallery [Thumbnail](#page-0-1) Listing
- Image [Uploading](#page-1-0)
- **•** Photo [Gallery](#page-1-1) Exhibit Detail

## <span id="page-0-0"></span>PHOTO GALLERY LISTING:

This is a listing of the galleries you currently manage. This list shows:

#### **Edit Gallery** Delete Gallery **Add Gallery** Gallery  $ID$ 153 Gallery 1 175 Gallery 2 176 Gallery 3

#### **ID:**

This is an identification number generated by Element to identify the gallery. You can use this ID number to link directly to the gallery if desired using the following URL:

http://www.yourdomain.com/gallery.cfm?ID=XXX. (The XXX represents the ID number).

#### **GALLERY:**

This is the name of the gallery. You can change the sort order of your gallery listing in the [Administration](http://www.mselement.com/resources/help/administration.pdf) area under [\[Sites\]](http://www.mselement.com/resources/help/sites.pdf) > [\[Site Options\]](http://www.mselement.com/resources/help/sites.pdf) > [\[Photo Gallery](http://www.mselement.com/resources/help/sites.pdf) Options].

#### **EDIT GALLERY:**

Using the [Edit Gallery] button above the photo gallery listing you can edit the gallery's name.

#### [Back](#page-0-2) to Top

## <span id="page-0-1"></span>PHOTO GALLERY THUMBNAIL LISTING:

This section contains thumbnail images of the exhibits in the selected gallery. You can double-click on a thumbnail in order to open up that exhibit to edit it. While in exhibit editing mode, your thumbnail listing will be moved to the left so that you can doubleclick any of the images in the thumbnail listing to edit that exhibit. This is so you don't have to return to the thumbnail view to select another exhibit to edit.

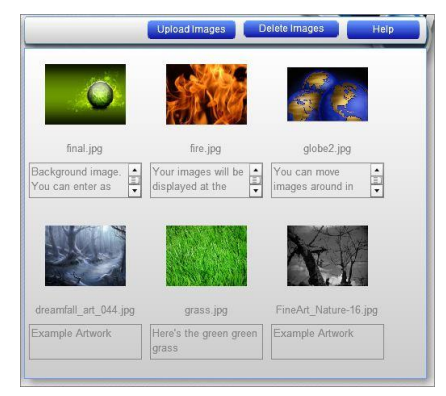

You can change the sort order of your images while in the thumbnail listing. Just select the image you want to move and drag it to the position you would like it to be and drop it.

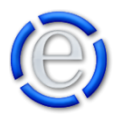

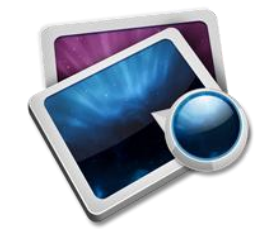

## <span id="page-1-0"></span>IMAGE UPLOADING:

You can use the file uploader to upload multiple images at once. Just click on the [Upload Images] button, click on [Browse for Files] and then select all the images you would like to place in the gallery. Once you have all your images selected, click on the [Upload] button and Element will upload all of the selected images into the gallery.

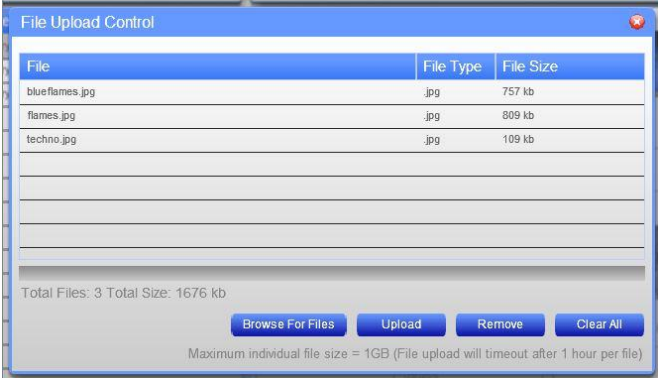

### [Back](#page-0-2) to Top

## <span id="page-1-1"></span>PHOTO GALLERY EXHIBIT DETAIL:

#### **WHEN EDITING THE EXHIBIT:**

You can enter a "Tag" (description) of the exhibit, delete the exhibit or return to the thumbnail view.

You can also set the exhibit to be the image shown as the gallery's image in the gallery listing.

While editing an exhibit there are 3 buttons in the upper right section of the exhibit editing window.

These three buttons are described below.

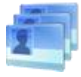

This will return you to the thumbnail view.

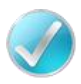

This will save the changes you have made to the exhibit.

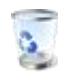

This will delete the current exhibit.

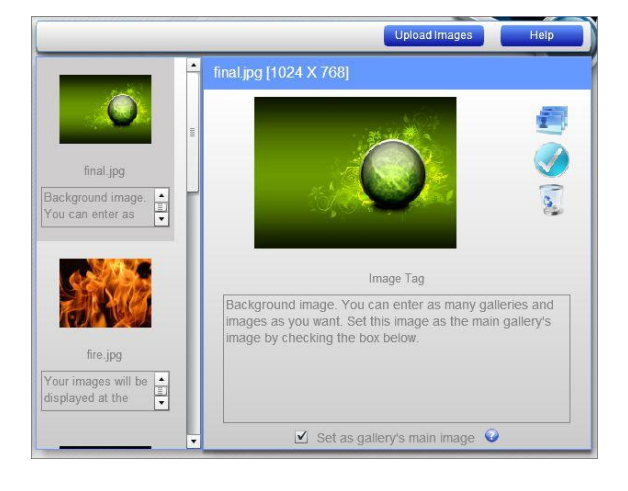

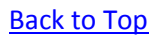

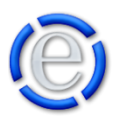